## **The International Conference- Emerging Trends in Healthcare Sciences (ICETHS 2024)**

## **Instructions for online abstract submission**

1. Log into your Microsoft CMT account [\(https://cmt3.research.microsoft.com/User/Login\)](https://cmt3.research.microsoft.com/User/Login)

2. If you are a new user, please create a new account by clicking on "Register" tab. Once you completed the registration process, please check your email to verify your account before logging in.

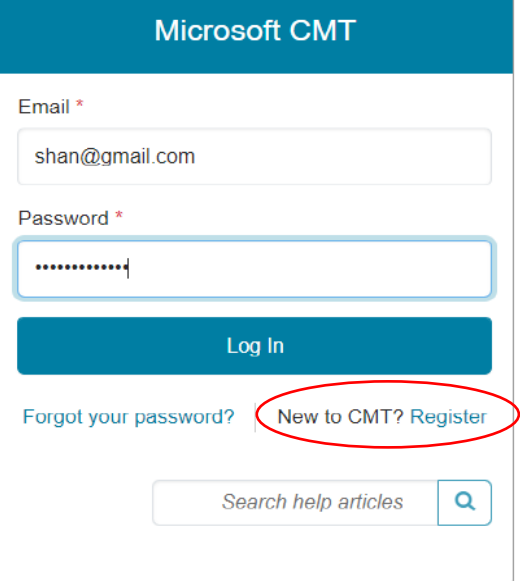

3. After logging in, you will be directed to the following interface.

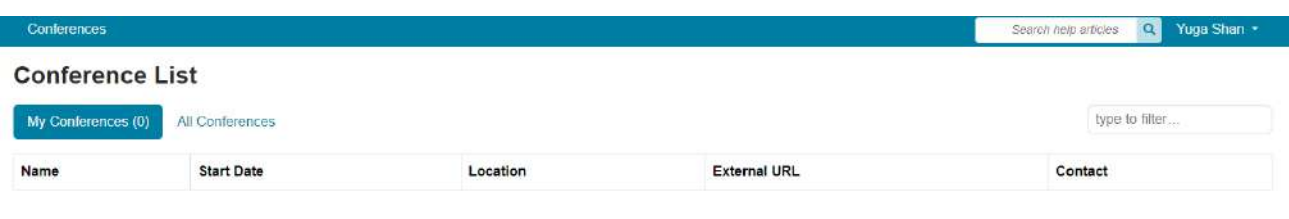

4. Then, click on the "All conferences" tab

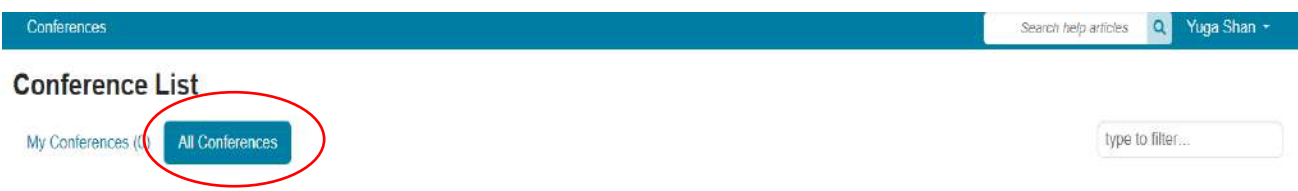

5. Type "International Conference- Emerging Trends in Healthcare Sciences" inside the "*type to filter*" bar. Then, the link to the symposium will appear as follows.

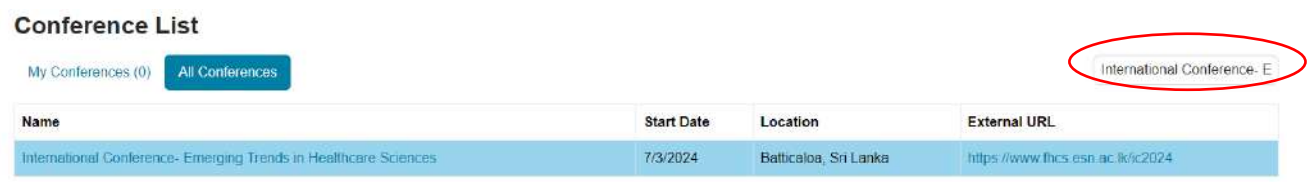

6. Then click on the conference name, and you will be directed to the author console of the symposium.

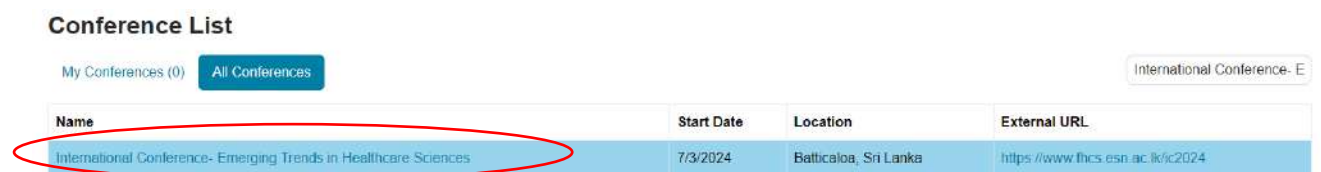

7. Click on the "Create new submission" tab in the author console of CMT to start your submission.

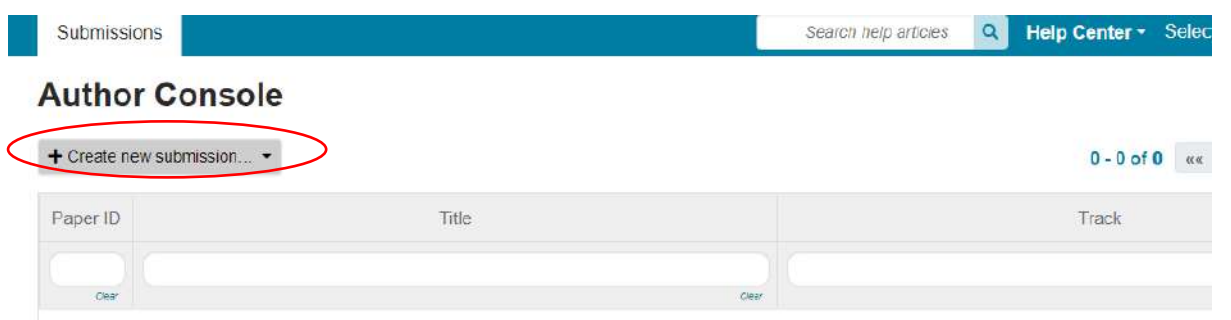

8. Choose a relevant track for your abstract submission.

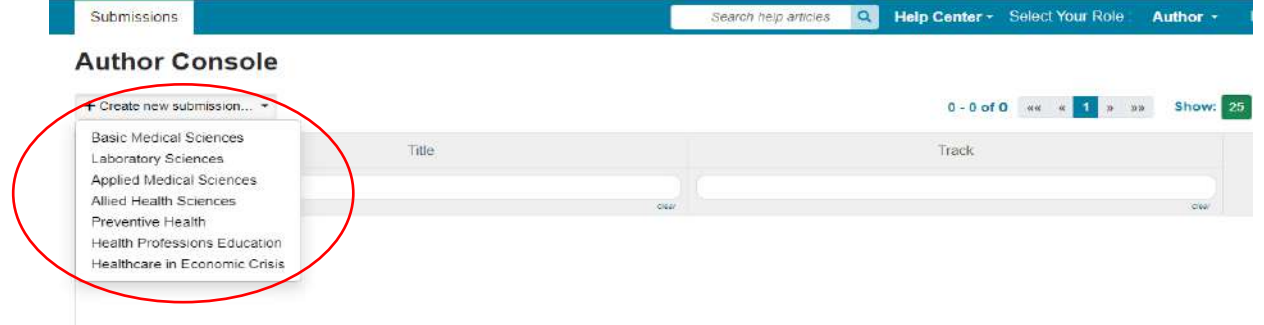

9. Fill in the required field and upload relevant files (Abstract and a consent letter from the supervisor for students' abstract submission). Finally, click on the "Submit" tab to complete your submission.

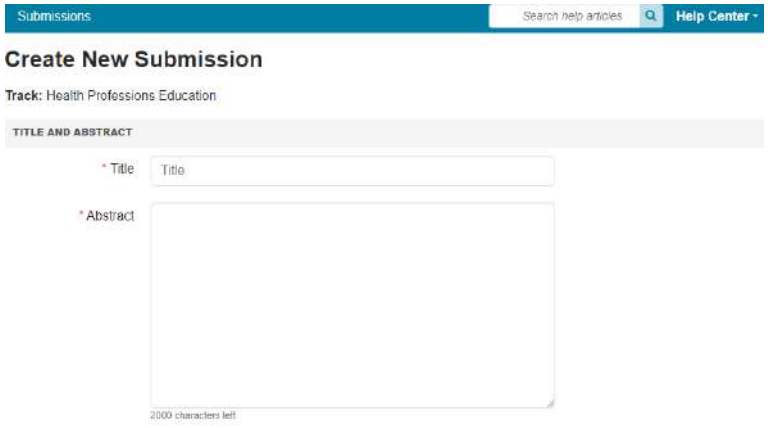